# СОЗДАНИЕ ТАБЛИЦ **B MICROSOFT ACCESS**

### Перед тем, как приступить к созданию базы данных, необходимо ответить на следующие вопросы:

- *• Какие данные я собираюсь хранить и как их организовать наилучшим образом?*
- 
- *• Какая мне нужна информация?*

**Получив ответы, начинаем проектирование базы данных (БД)**. На этапе **концептуального проектирования** следует выделить все *объекты*, информацию о которых необходимо сохранять в базе данных, указать их *свойства* и установить *связи* между ними.

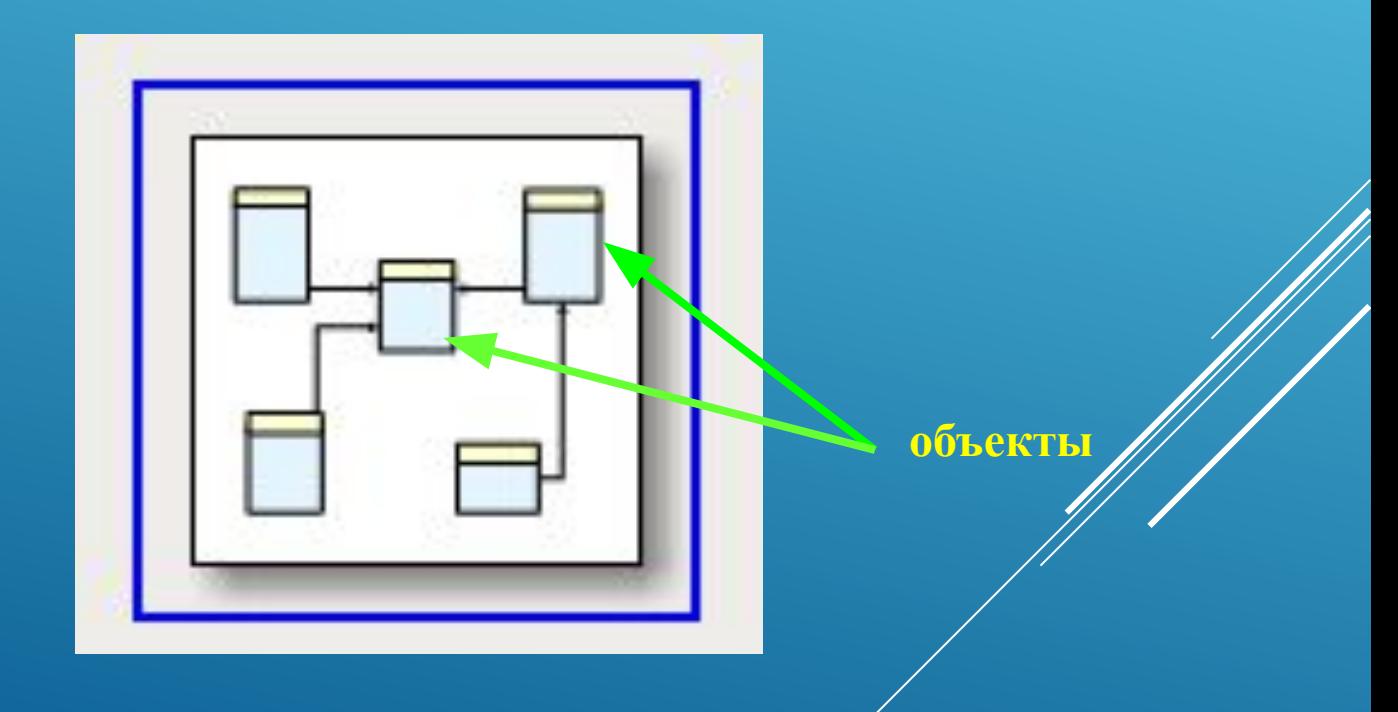

На этапе **логического проектирования** производится анализ требований к производительности базы данных и строится *логическая модель*, которая является *прототипом* базы данных.

Из существующих реализаций баз данных наиболее распространена реляционная модель, основой которой являются *таблицы* и *отношения* между ними. В каждой таблице хранятся данные о конкретном объекте.

На этапе **физического проектирования** выбирается *СУБД*, удовлетворяющая требованиям проекта.

Логическая схема преобразуется в объекты БД.

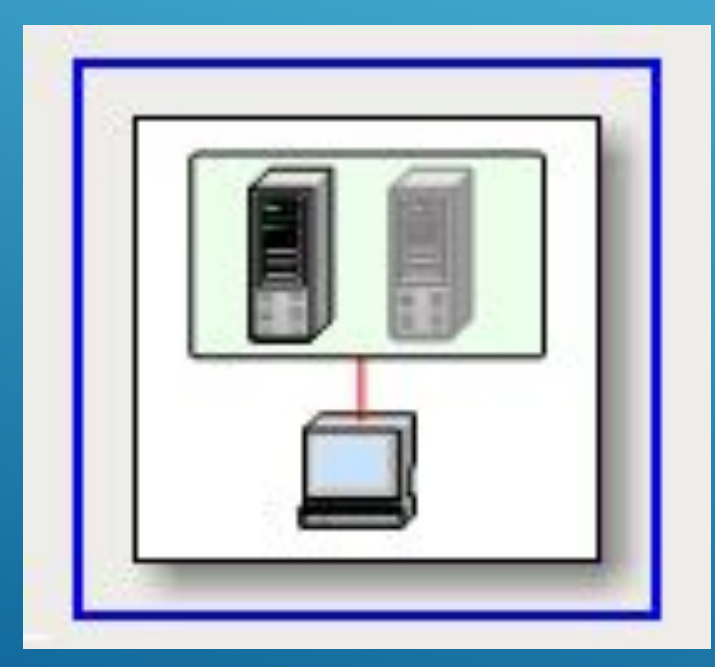

# **ЧТО ТАКОЕ СУБД?**

 **Система управления базами данных (СУБД) -** это программа, предназначенная для создания базы данных и организации хранения, обработки и поиска информации. Наиболее используемые из существующих СУБД: Oracle, DB2, MS SQL Server, FoxPro, MS Access, Interbase, Sybase и др.

Реляционная СУБД Access предусматривает хранение данных во множестве связанных таблиц, которые снабжены средствами проверки допустимости данных, предотвращающими некорректный ввод.

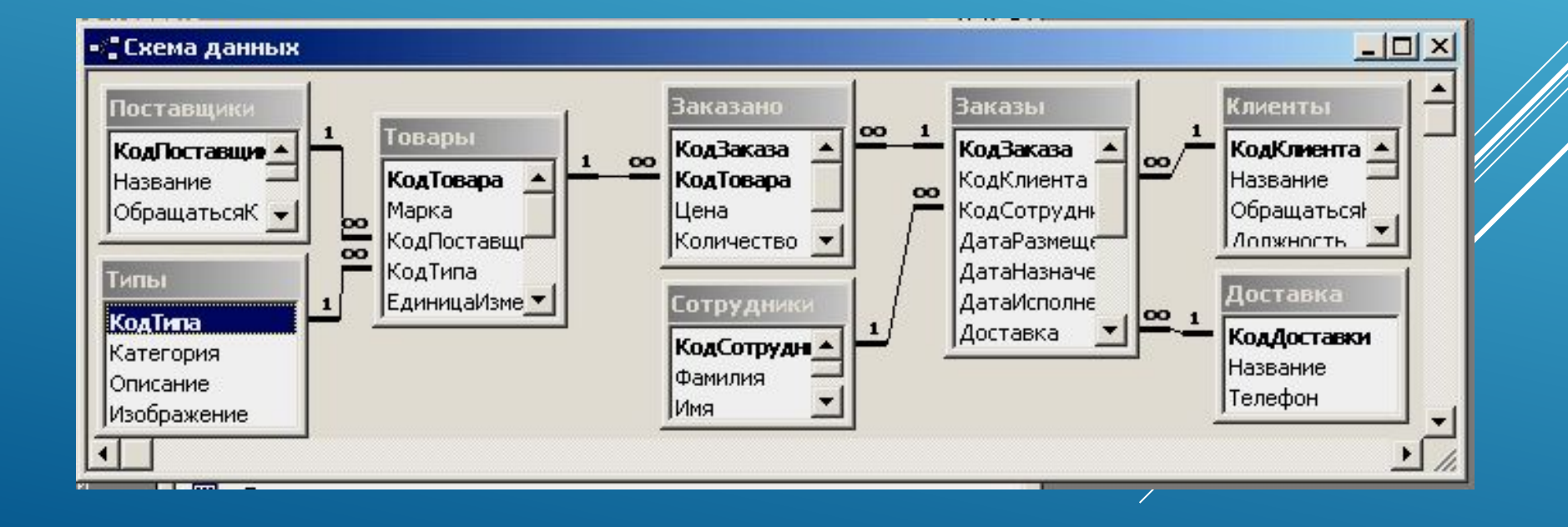

**Ȁаблица** – это структура для хранения данных. Информация в таблицах организована в виде *записей* (строк) и *полей* (столбцов).

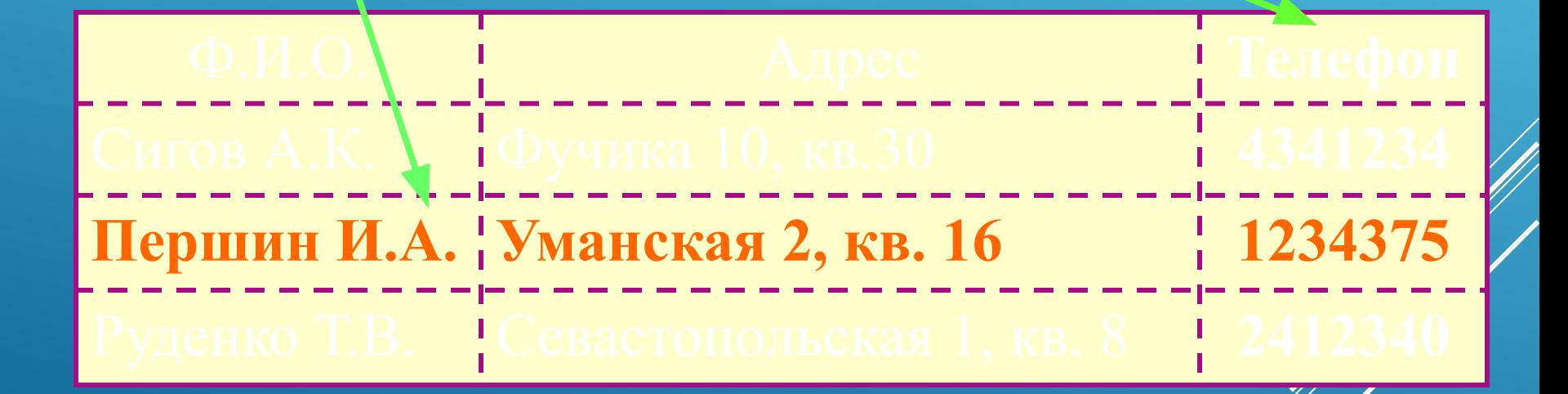

**ǿоздание таблицы** – **это определение имени и типа данных для каждого из полей.**

> **В MS Access для представления информации используются следующие типы данных:**

*Текстовый; Поле МЕМО; Числовой; Дата/время; Денежный;*

*Счетчик; Логический; Поле объекта ОЛЕ; Гиперссылка; Мастер подстановок…*

# **Ȁипы данных Microsoft Access**

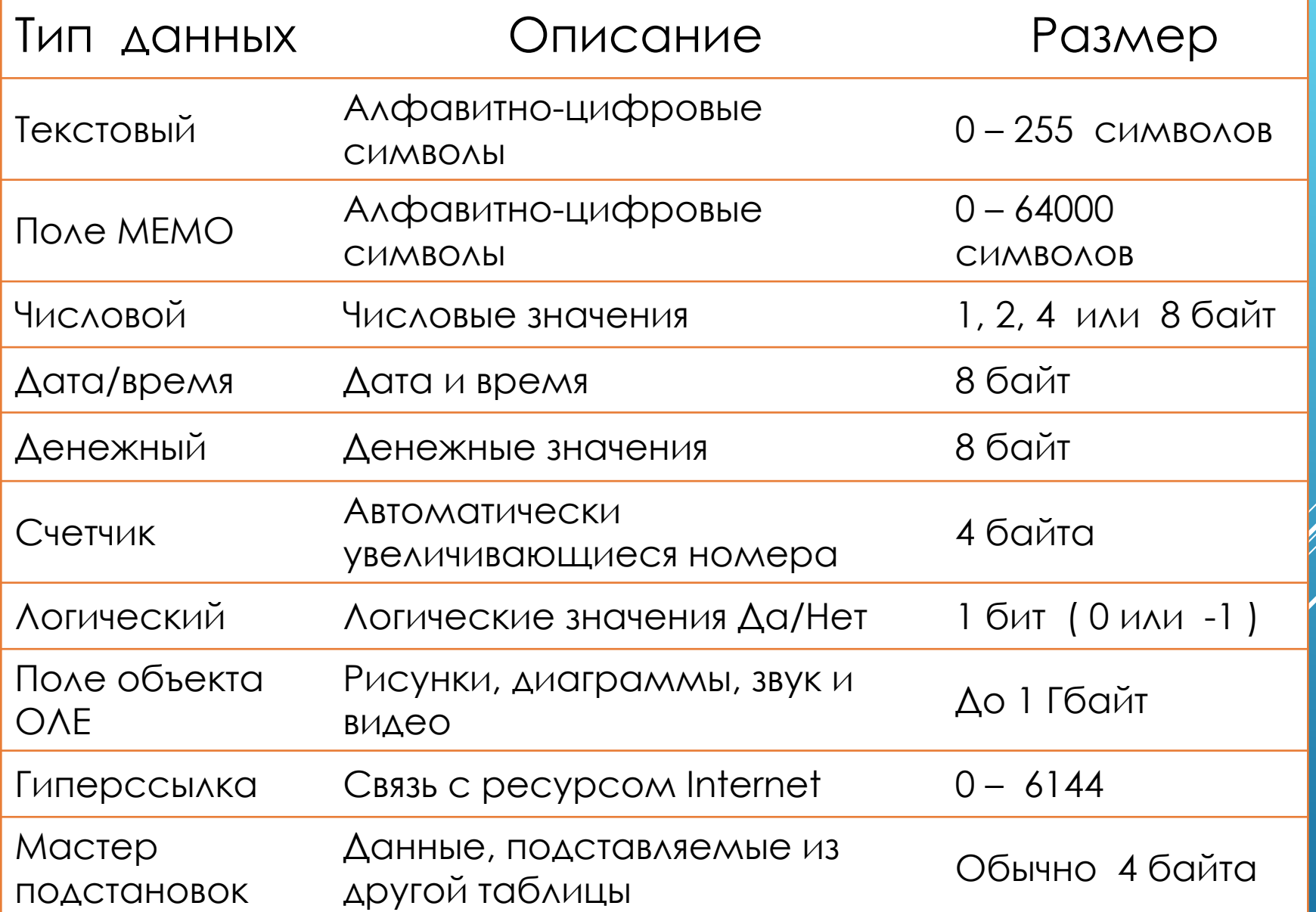

После определения структуры каждой таблицы следует подумать, какое поле таблицы будет однозначно определять каждую запись.

Ȁо есть выбрать *ключевое поле*.

**На панели инструментов есть специальная** 

**кнопка:**

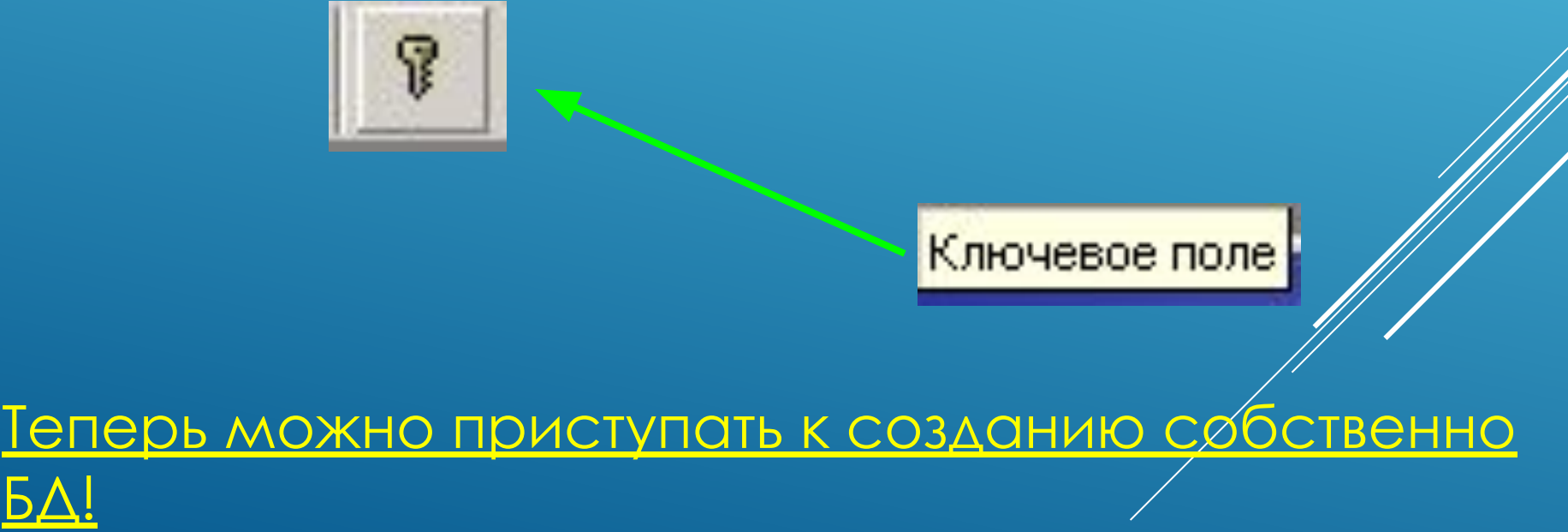

Для создания **файла базы данных** в **MS Access,** в левом нижнем углу Рабочего стола следует нажать кнопку **Пуск**, чтобы вызвать Главное меню.

#### Затем из меню **Все программы** выбрать пункт **Microsoft Access**.

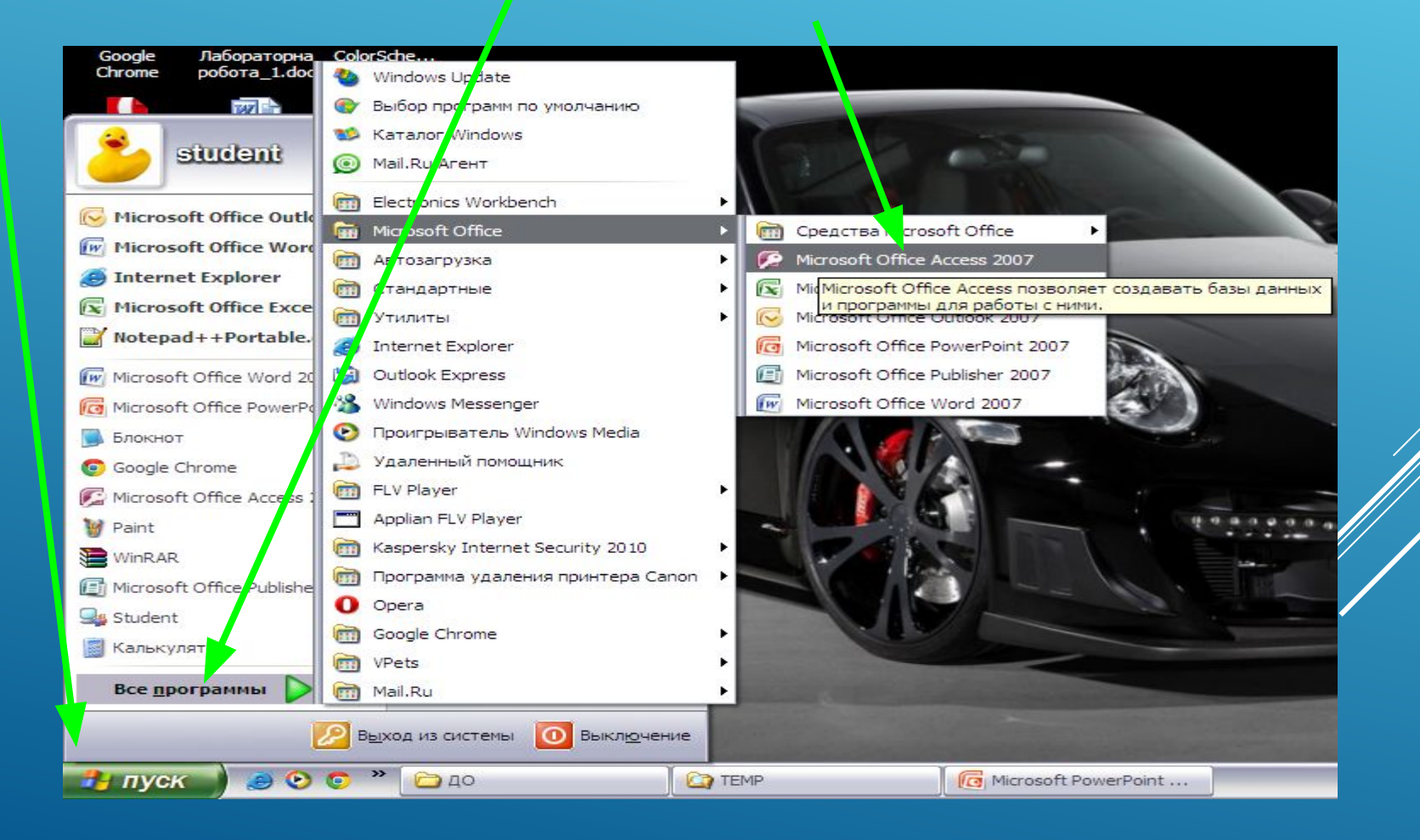

## **Можно создать и разместить на своем Рабочем столе Ярлык для программы MS Access**

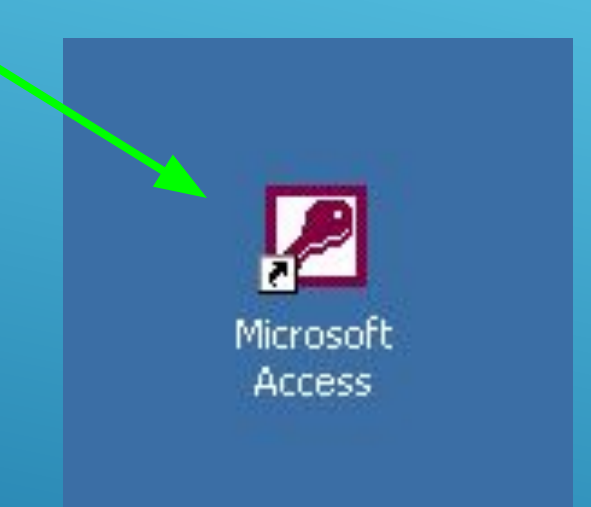

### **Теперь запуск Access осуществляется двойным щелчком на этом значке.**

При запуске Access первое, что вы увидите - это диалоговое окно, в котором следует отметить нужный вам пункт.

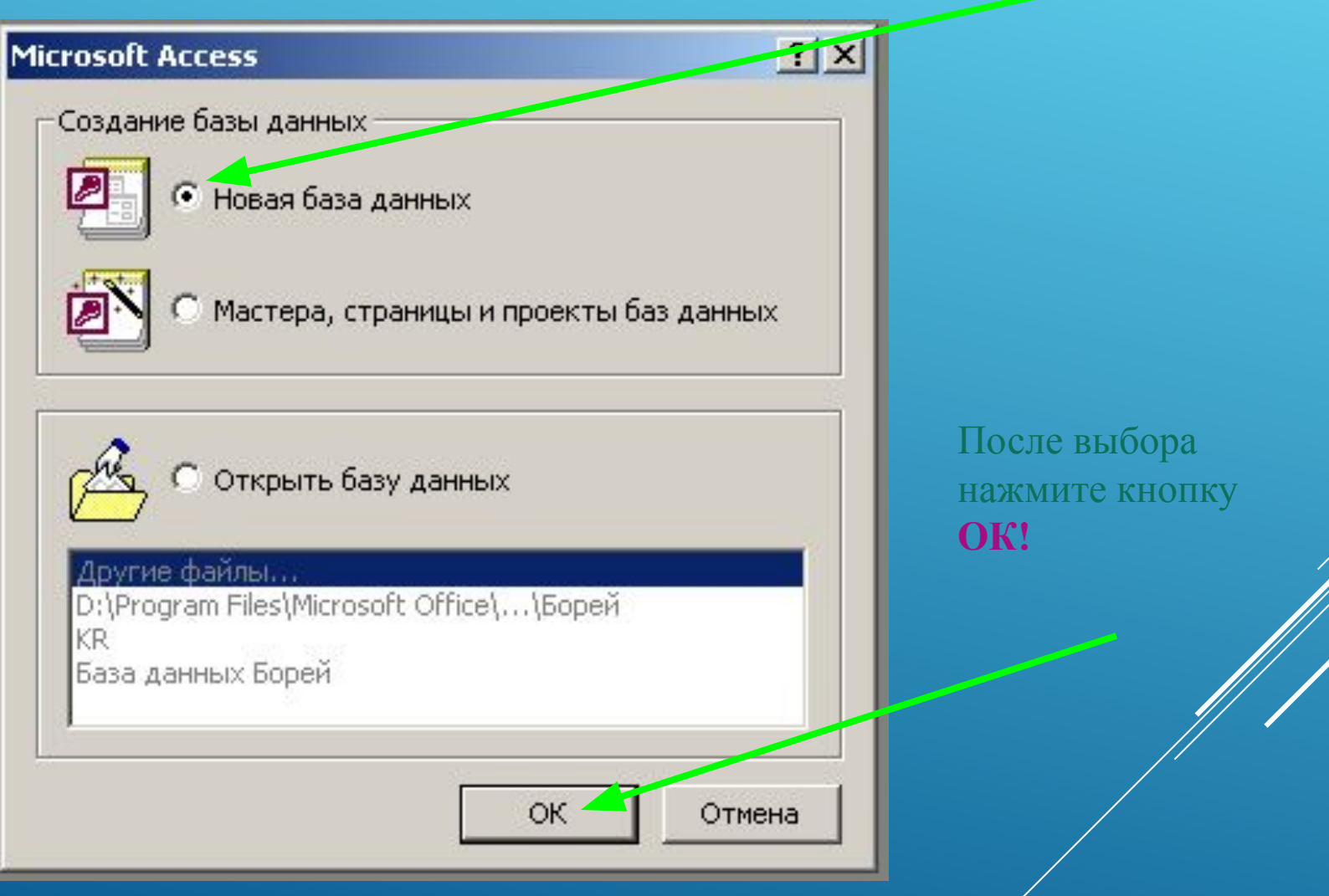

В открывшемся окне выберите нужный каталог и задайте имя файла, в котором будет храниться ваша база данных.

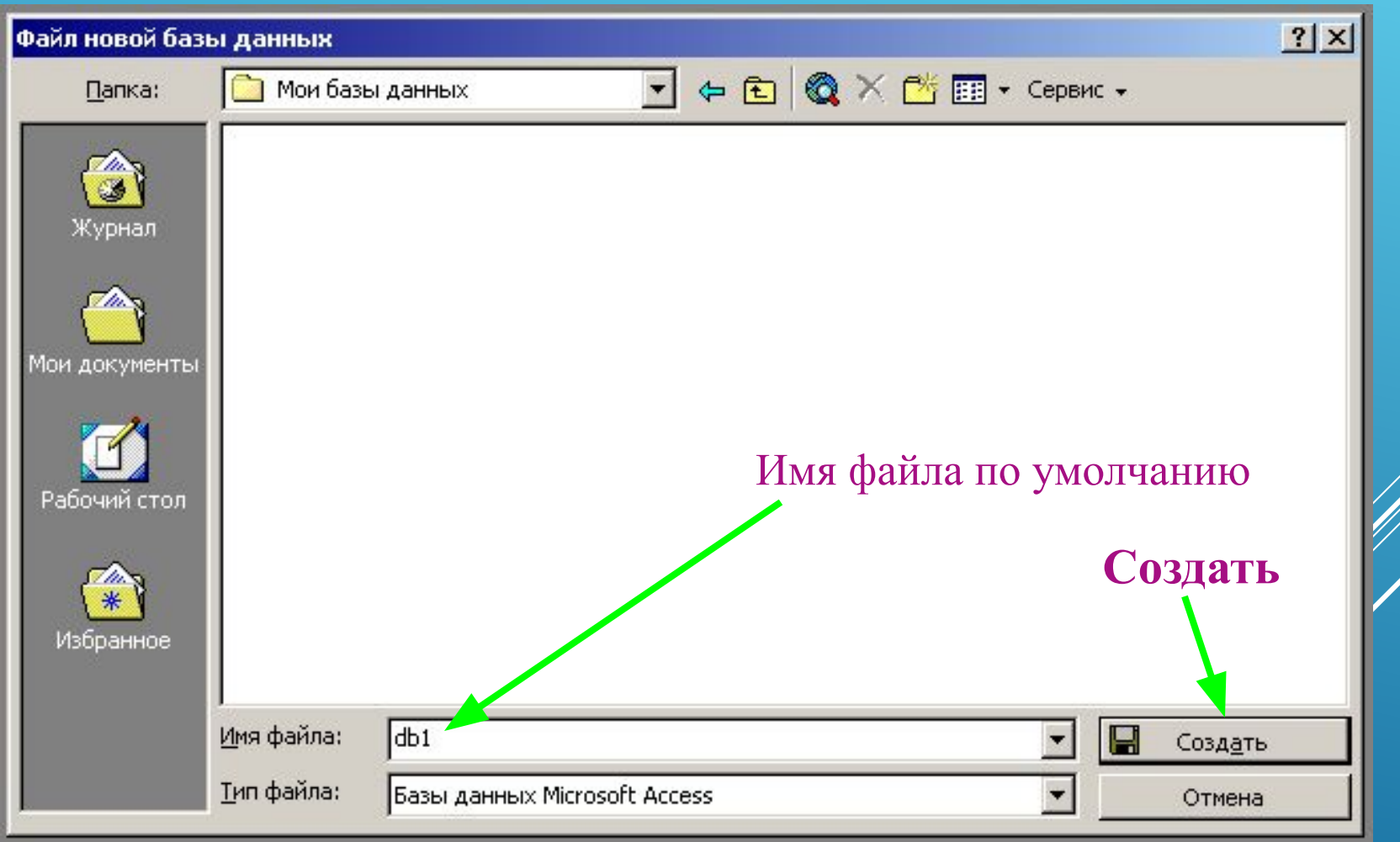

В левой части окна открытой базы данных находится список **Объектов**, в котором выбраны **Таблицы**.

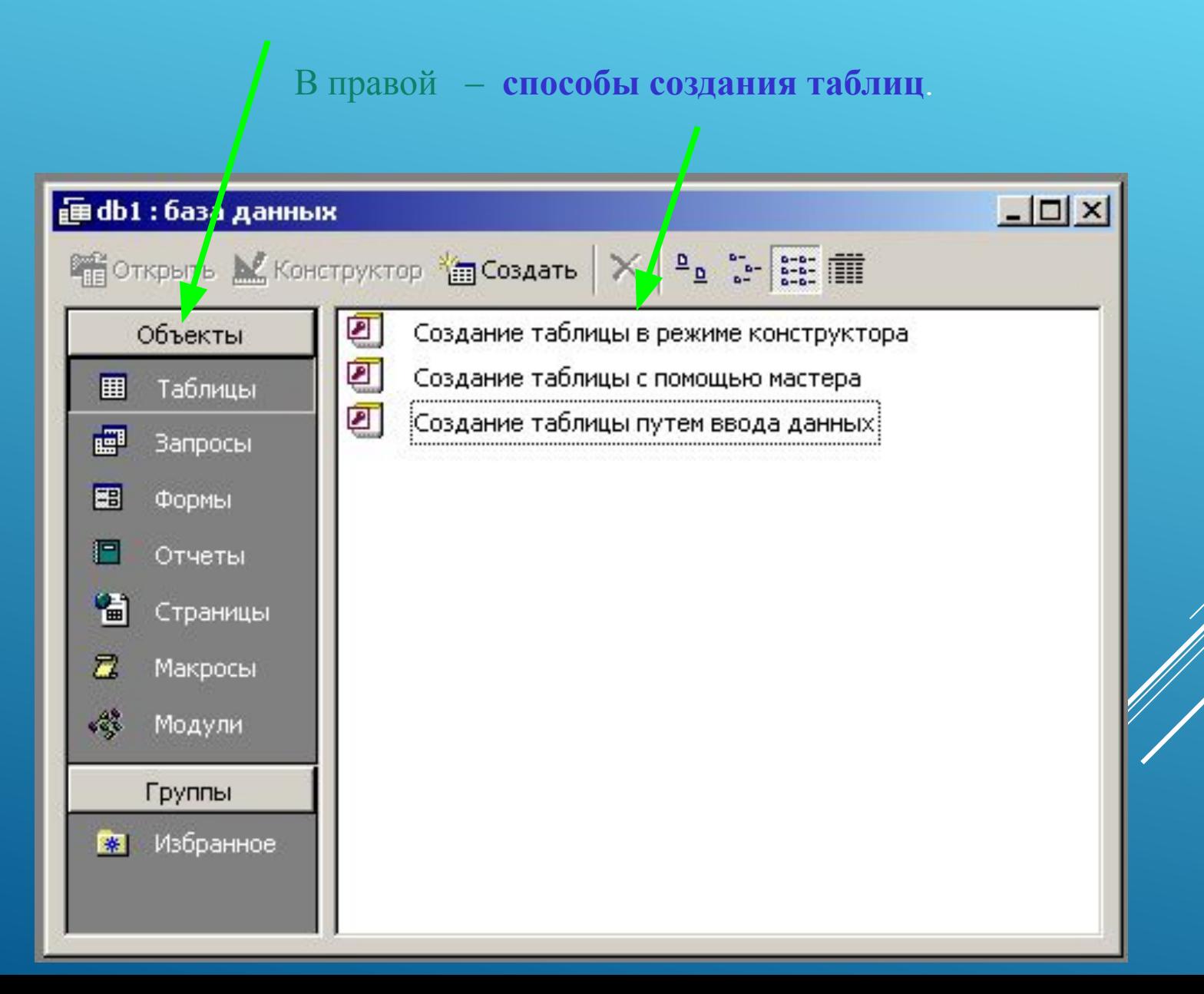

### Рассмотрим способы создания таблиц

#### Для начинающих пользователей лучшим способом является **Создание таблицы с помощью мастера**

При двойном клике мышкой на этой надписи появляется окно, в котором можно выбрать образец таблицы и образцы полей. Есть возможность переименовать поля. Перенос полей из образцов в вашу таблицу осуществляется с помощью кнопок:

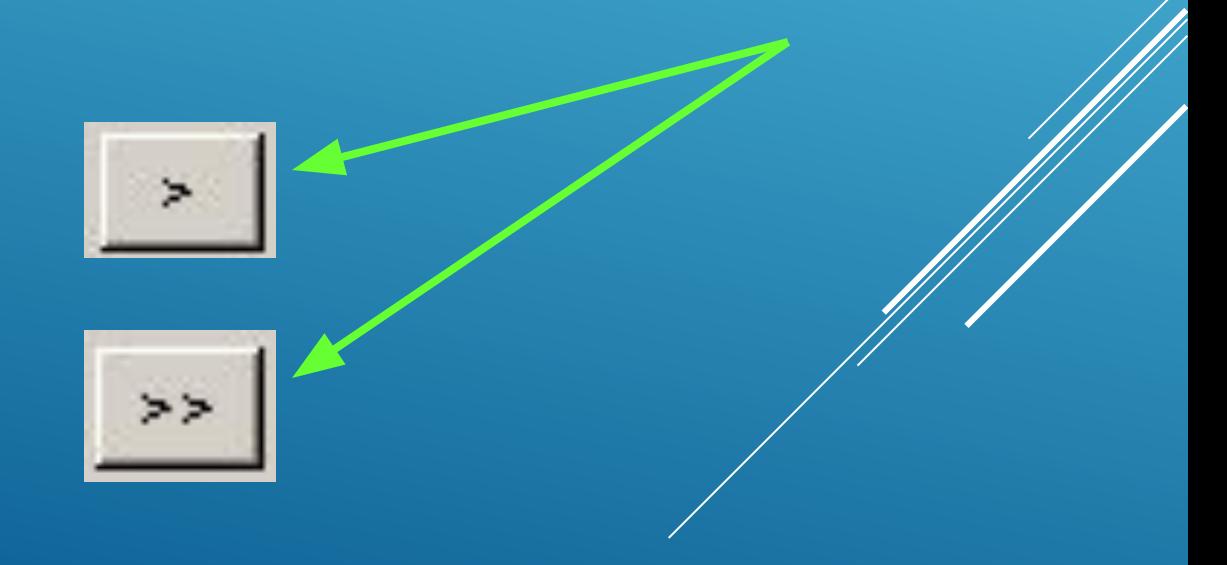

#### B MS Access есть большое количество готовых таблиц для служебного и личного пользования

#### Создание таблиц

Выберите образцы таблиц для применения при создании собственной таблицы.

Выберите категорию и образец таблицы, а затем нужные образцы полей. Допускается выбор полей из нескольких таблиц. Если заранее неясно, будет ли использоваться поле или нет, лучше добавить это поле в таблицу. Его несложно будет удалить позднее.

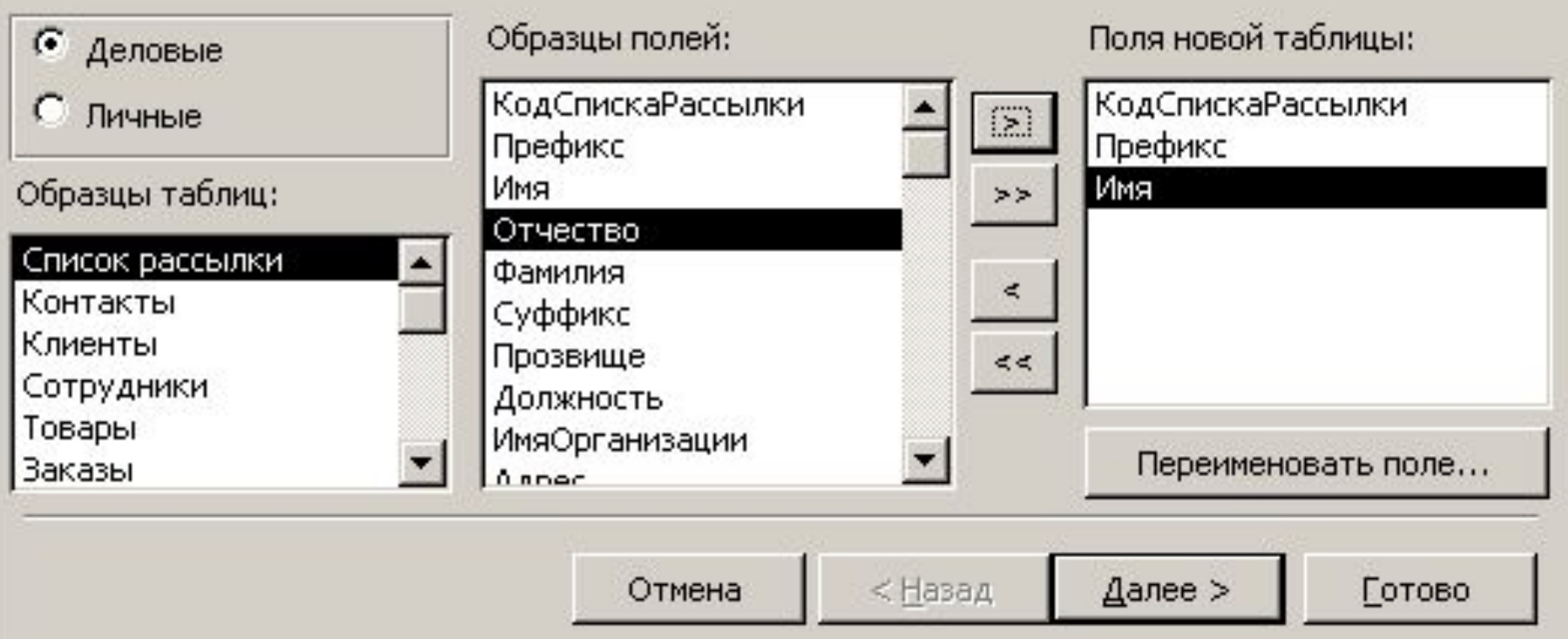

Если есть поле, похожее на нужное, но с другим именем, то можно дать ему новое имя, нажав кнопку **«Переименовать поле…»**

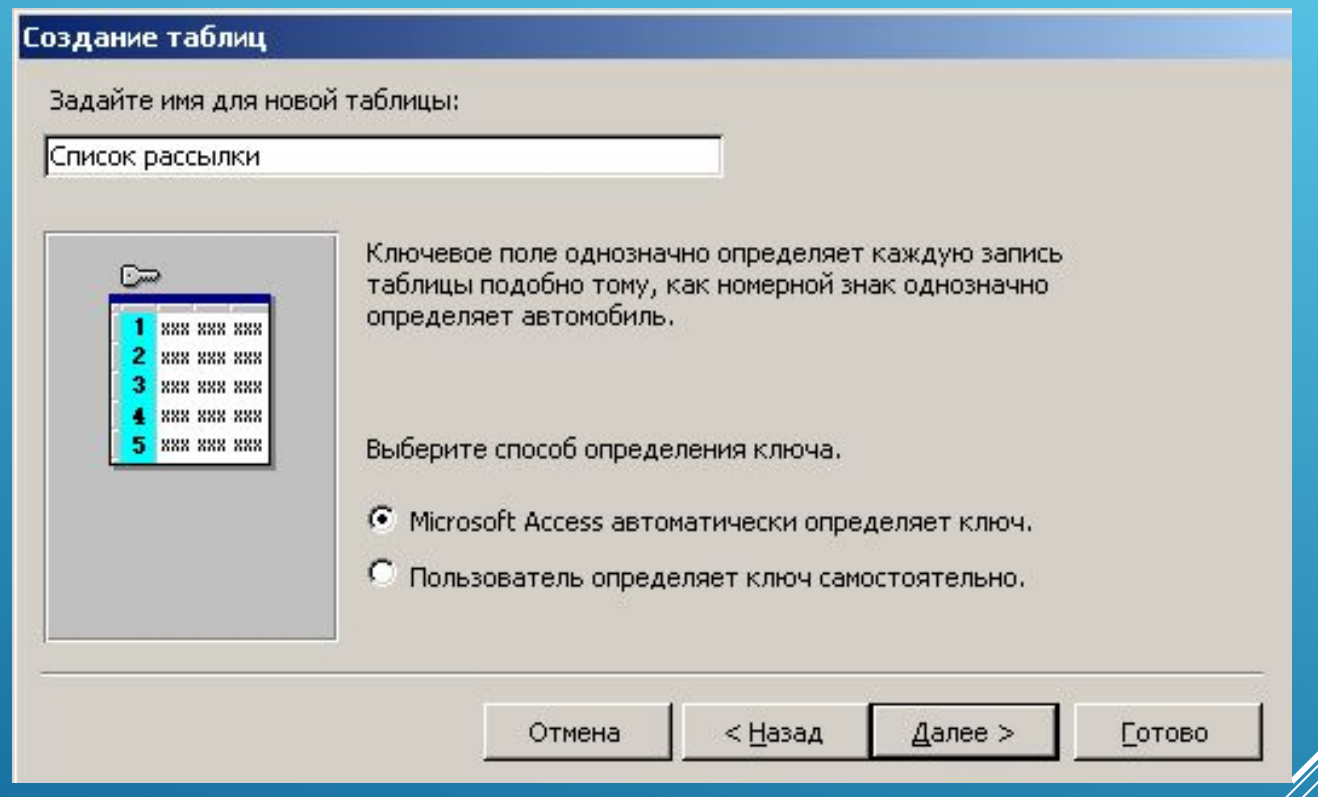

Имя таблицы и ключевое поле можно задать самостоятельно.

Ǹогда структура созданной таблицы готова, можно вводить данные, т.е. в следующем окне выбрать нужный пункт.

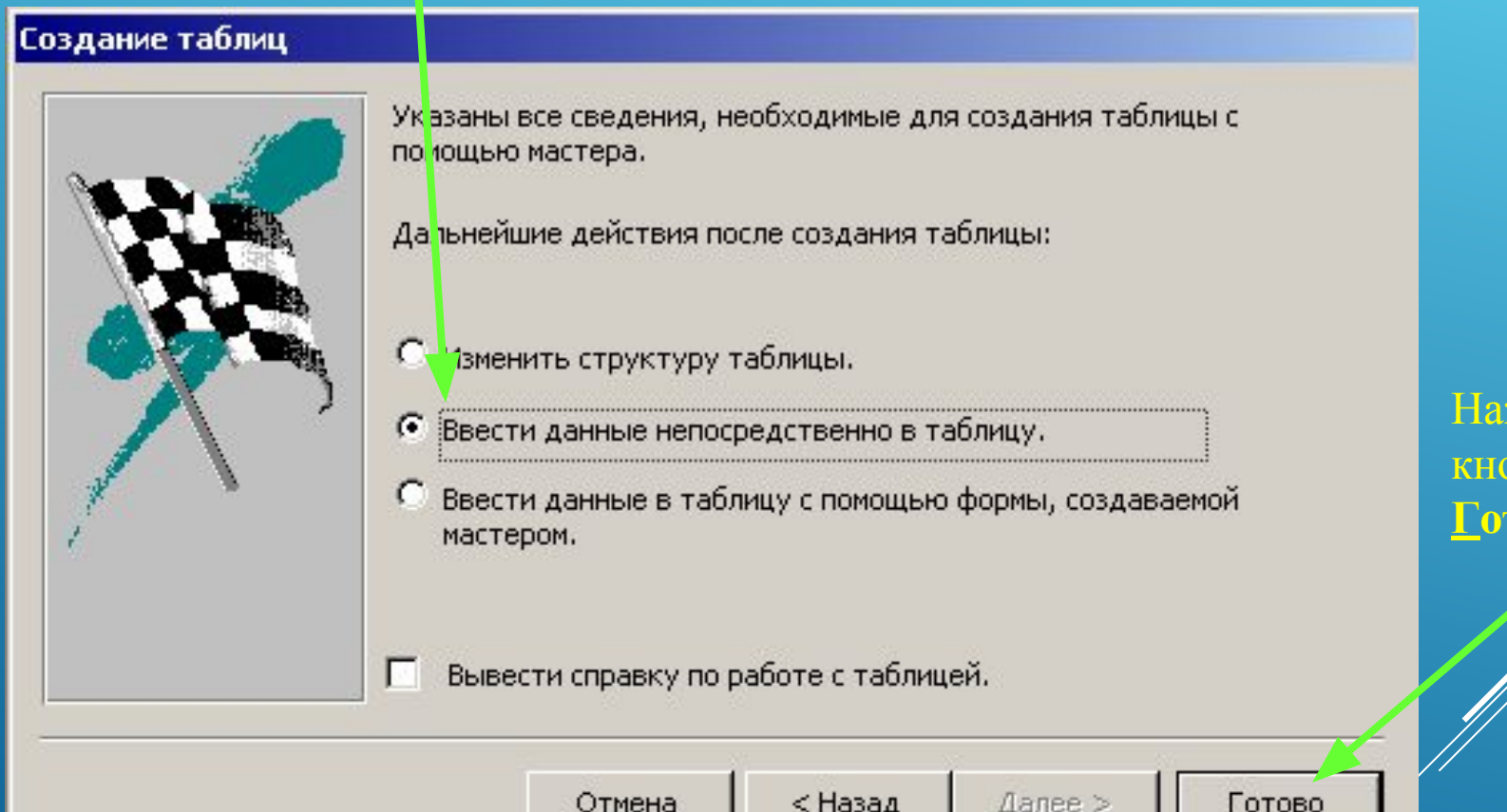

жмите

опку

**Готово**

### ǽри необходимости срочно ввести большой объем различных данных удобно использовать **Создание таблицы путем ввода данных**

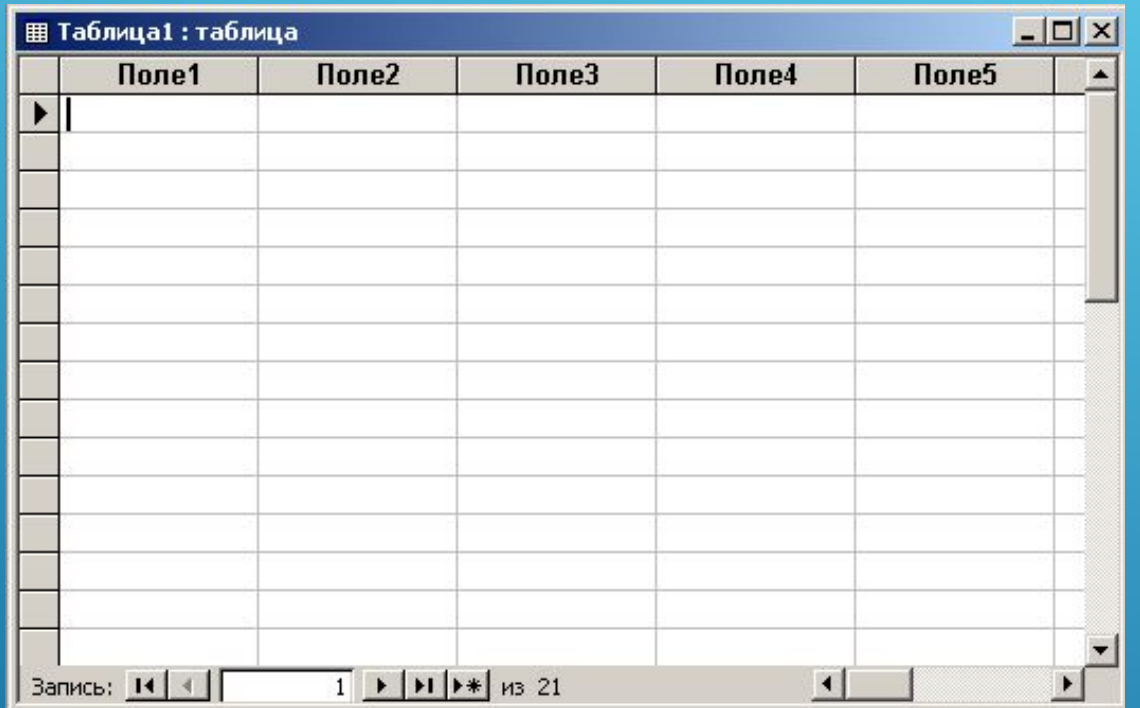

В этом окне нужно просто вводить данные. Чем их будет больше, тем точнее СУБД определит тип поля.

#### Для выполнения различных операций можно использовать *контекстное меню*.

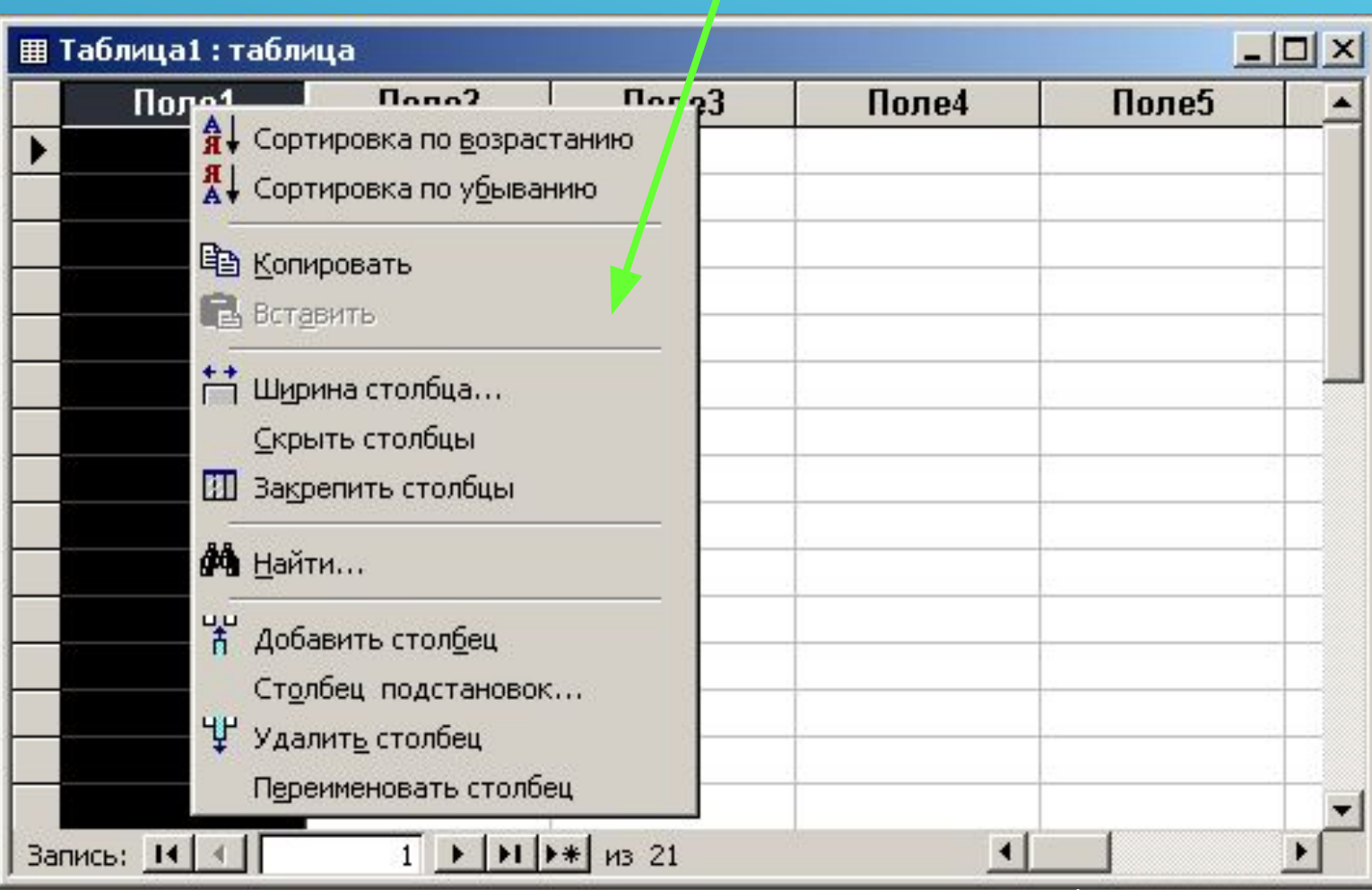